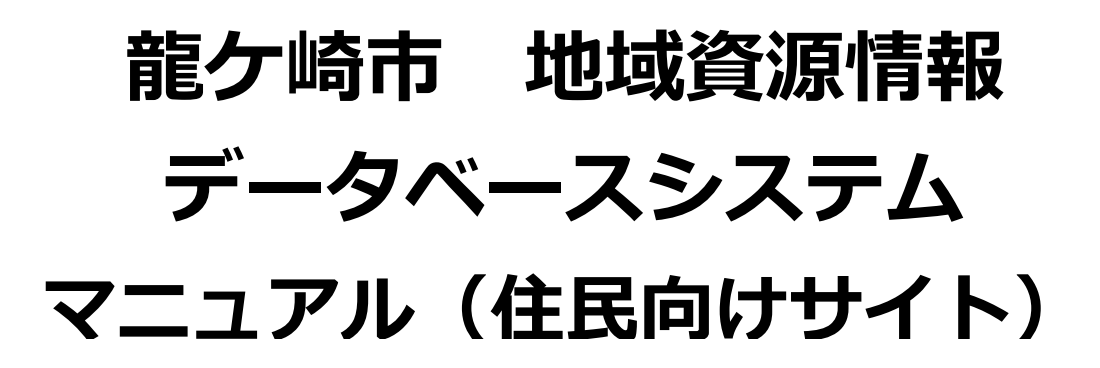

令和元年12月19日

龍ケ崎市役所 健幸長寿課

# $\sim$  目次  $\sim$

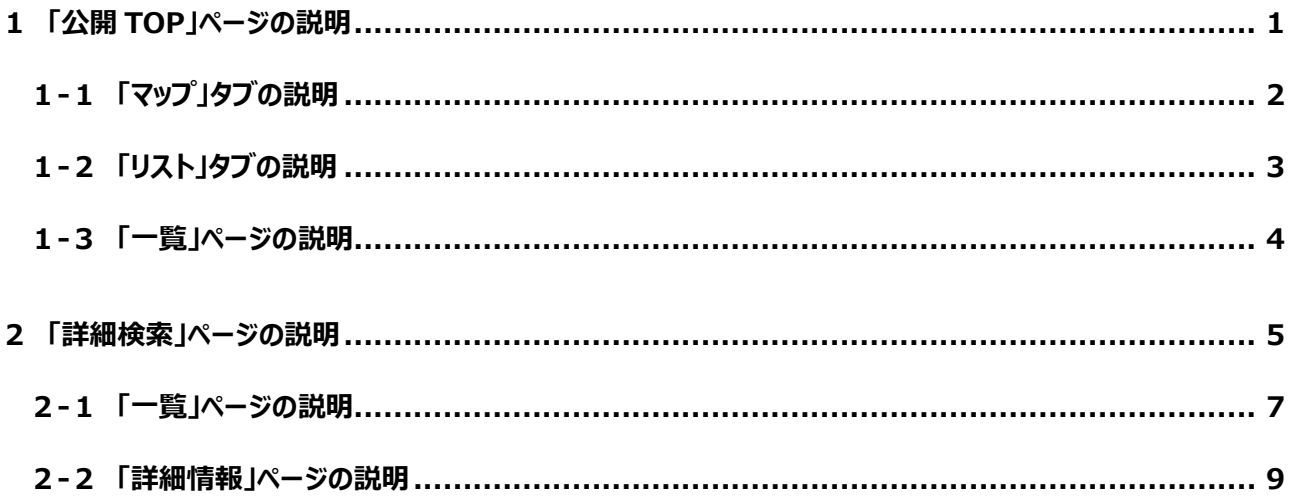

# <span id="page-2-0"></span>**1 「公開 TOP」ページの説明**

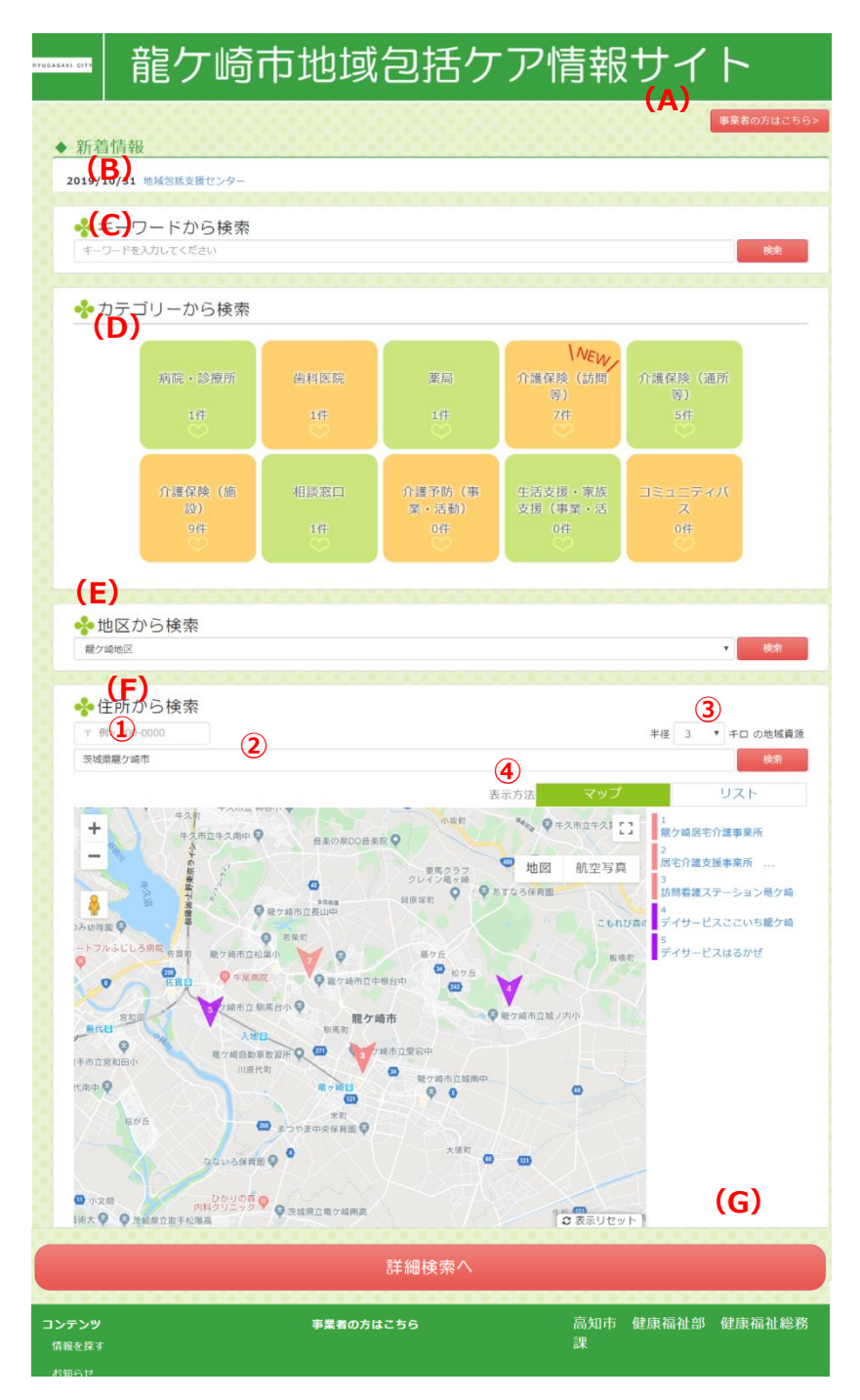

**(A)**[**事業者の方はこちら**]ボタン

「Ayamu 多職種・向け※」ページが表示されます ※ログインが必要となります。

- **(B)**新着情報が表示されます。
- **(C)**キーワードから検索

キーワード入力欄に入力された文字列を検索条件 で使用します

- **(D)**カテゴリーから検索
- サービスをカテゴリー別に検索します

□をクリックすると簡易検索が可能です。

- **・病院・診療所**
- **・歯科医院**
- **・薬局**
- **・介護保険(訪問等)**
- **・介護保険(通所等)**
- **・介護保険(施設)**
- **・相談窓口**
- **・介護予防**
- **・生活支援・家族支援**
- **(E)**地区から検索

登録されている地区を選び検索します

- **(F)**住所から検索
- **①**郵便番号入力欄に入力された郵便番号か**②**住 所入力欄に入力された文字列の住所を中心に **③**検索範囲の半径距離選択で選択された距離 を検索条件として使用します
- **④**表示方法
	- ・「**リスト**」の選択で一覧表に表示します
	- ・「**マップ**」の選択でマップに表示します
	- ※操作説明は、『1-3「一覧」ページの説明』を参照

**(G)**詳細検索へ

「**詳細検索**」ページを表示します ※操作説明は、『2「詳細検索」ページの説明』を参照

<span id="page-3-0"></span>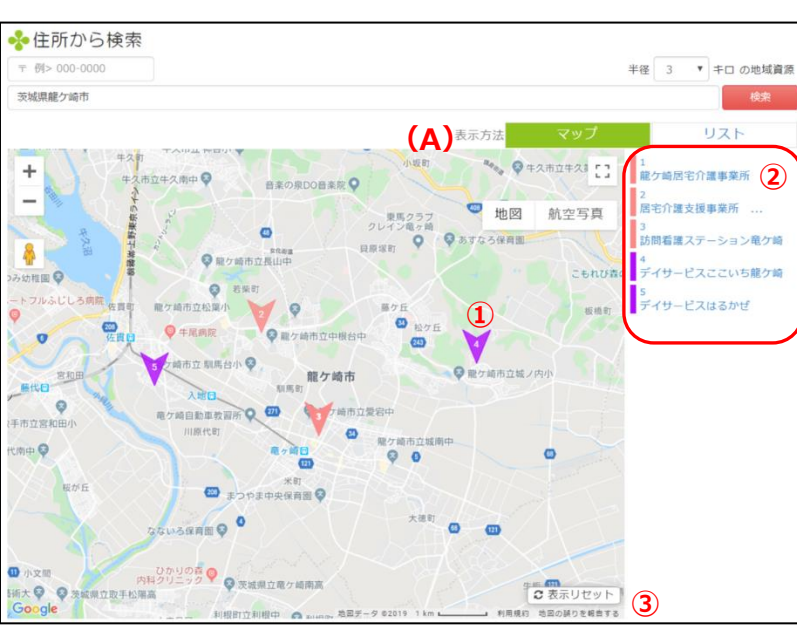

新着5件のサービス提供場所の情報が表示されます **(A)**マップ表示

- ・新着5件の事業所/施設の所在地を地図上に **①**マーカー表示します
- ・右側に*①*マーカーに対応した事業所/施設の名 称を**②**リスト表示します
- ・地図上の**①**マーカーまたは**②**リストの事業所/
- 施設名称を選択すると簡単な説明をポップアップで 表示します
- **③**マーカーを再表示します

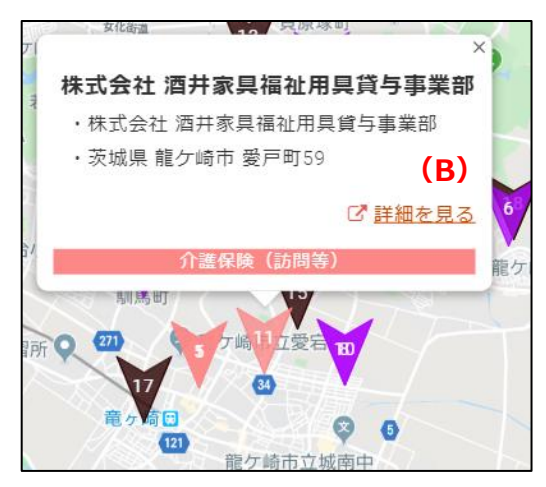

ポップアップの表示 **(B)**ポップアップ表示 ・「**詳細を見る**」をクリックすると「詳細情 報」ページを表示します

# 新着5件のサービス情報が表示されます **(A)**リスト表示

<span id="page-4-0"></span>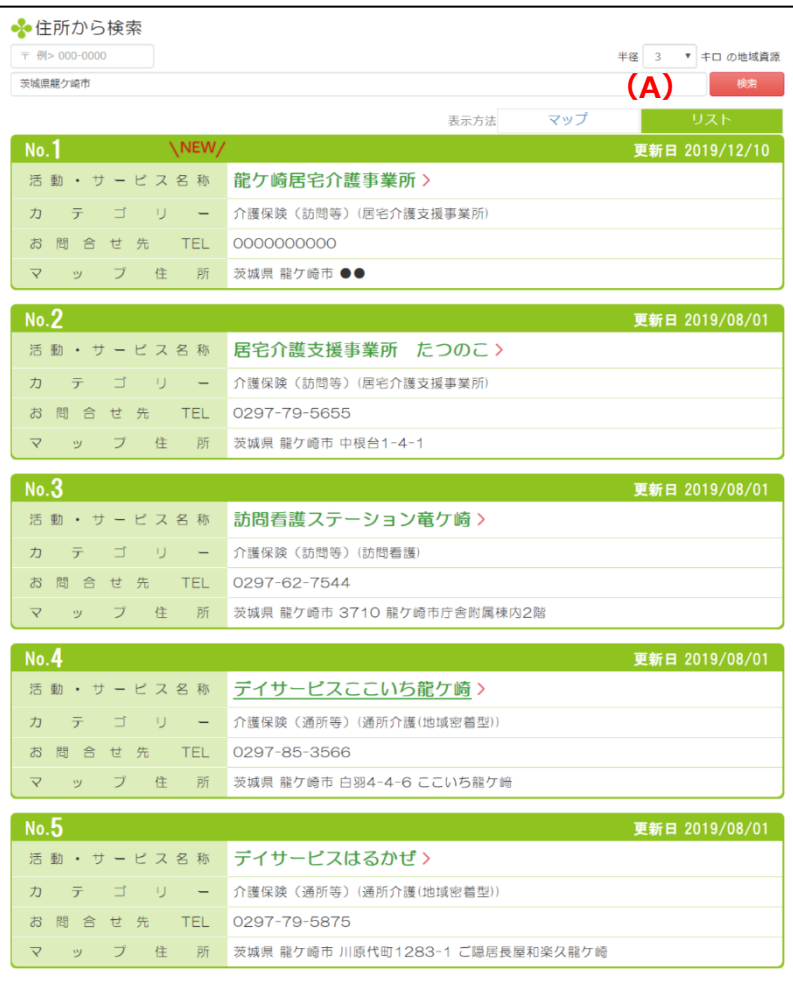

新着5件のサービス情報を表示します

・番号

・更新日

・事業所/施設名称等

「**名称**」をクリックすると「詳細情報」ページを表示します

・カテゴリー サービス情報のカテゴリーを表示します

・お問合わせ

サービス情報のお問合わせ先を表示します ・所在地

事業所/施設の所在地を表示します

Г

<span id="page-5-0"></span>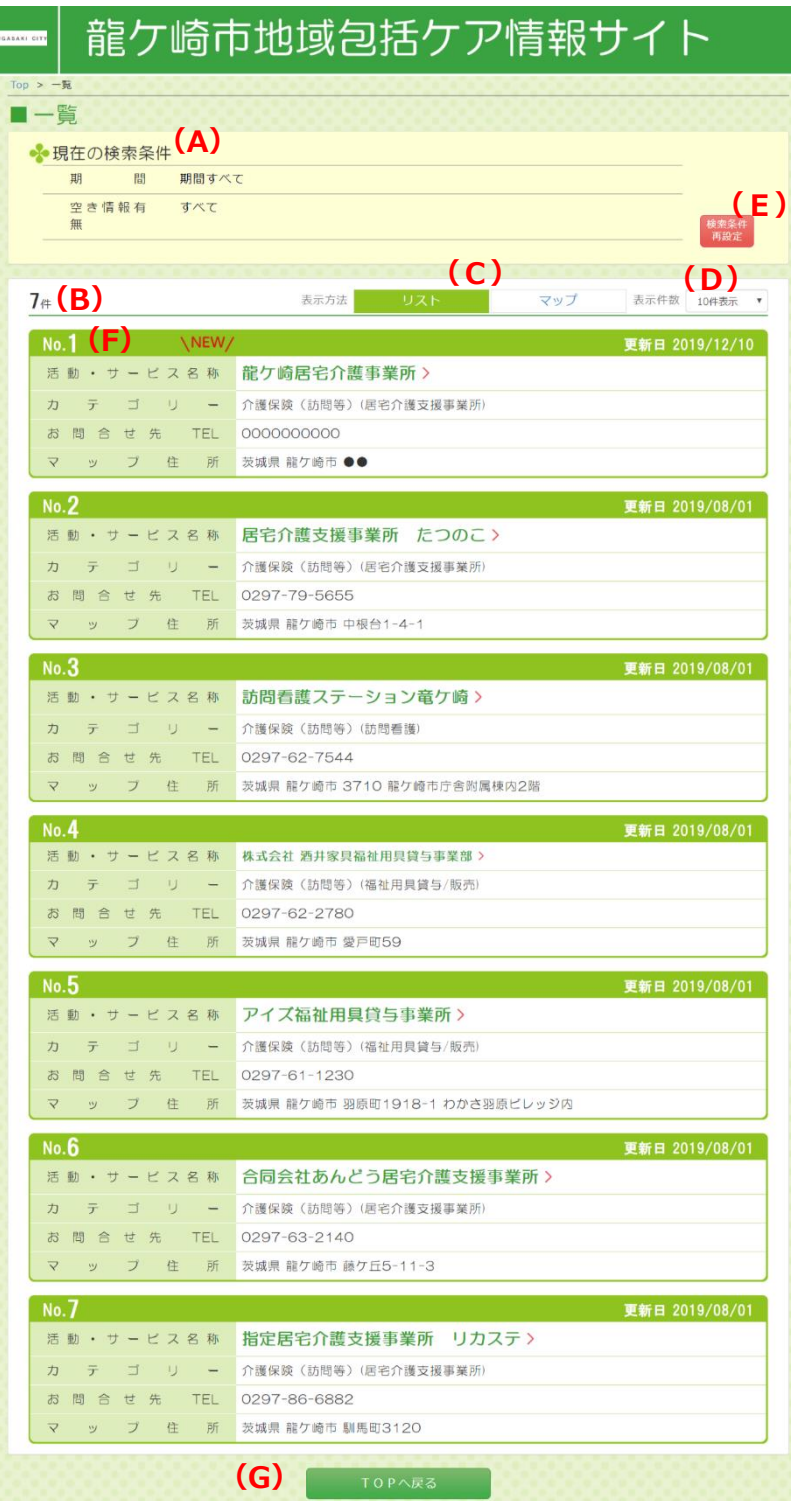

# **(A)**現在の検索条件

現在、表示しているサービス情報の検索条件を表示し ます

### **(B)**サービス情報件数

「現在の検索条件」にあてはまるサービス情報の件数を 表示します

#### **(C)**表示方法

- ・「**リスト**」の選択で一覧表を表示します
- ・「**マップ**」の選択でマップを表示します

# **(D)**表示件数

一覧表に表示できるサービス情報の件数を切り替えま す

#### **(E)**「**検索条件再設定**」ボタン

「詳細検索」ページを表示します

#### **(F)**一覧表の表示項目

- 検索条件に一致したサービスを表示します
- ・番号
- ・更新日
- ・事業所/施設名称 「**事業所名称**」をクリックすると「詳細情報」ページを表示し ます
- ・カテゴリー
- サービス情報のカテゴリーを表示します
- ・お問合わせ
	- サービス情報のお問合わせ先を表示します
- ・事業所/施設所在地 事業所/施設の場所を表示します

**(G)**[**TOP へ戻る**]ボタン 「公開 TOP」ページを表示します

# <span id="page-6-0"></span>**2 「詳細検索」ページの説明**

「住所で検索」、「地区から検索」、「キーワードから検索」、「その他条件で検索(複数選択可能)」、「追加入力形式の選 択項目で検索(複数選択可能)」を AND 条件で検索します

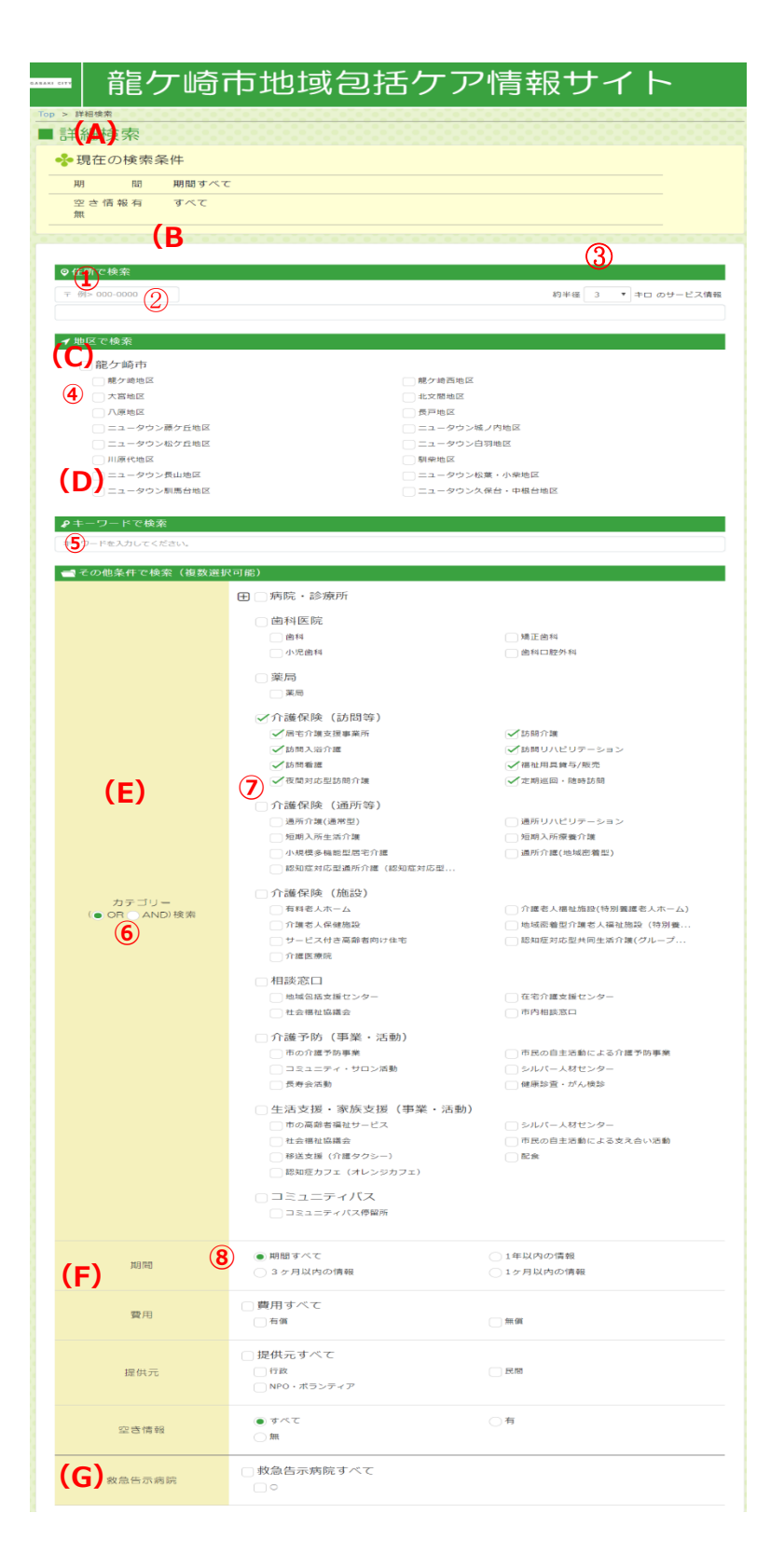

**(A)**現在の検索条件

指定された検索条件を全て表示します

- ・住所
- ・地区
- ・キーワード
- ・カテゴリー
- ・期間等
- **(B)**住所から検索
- **①**郵便番号入力欄に入力された郵便番号か
- **②**住所入力欄に住所を中心に**③**検索範囲の 半径距離選択で選択された距離を検索条件として 設定します
	- 例) 龍ケ崎市●●から約半径1kmなど

# **(C)**地区から検索

- **④**登録されている地区を選び検索します (複数選択可)
- **(D)**キーワードから検索
- **⑤**キーワード入力欄に入力された文字列を検索条件 で使用します

#### **(E)**その他条件で検索(複数選択可能)

選択された項目を検索条件として使用します

・カテゴリー カテゴリー、サービス分類が項目として表示されます カテゴリー内の検索条件として**⑥**OR/AND 条件を指定

# **(F)**期間

**⑧**期間すべて(初期選択)、1 年以内の情報、3 ケ 月以内の情報、1 ケ月以内の情報のいずれかを選 びます

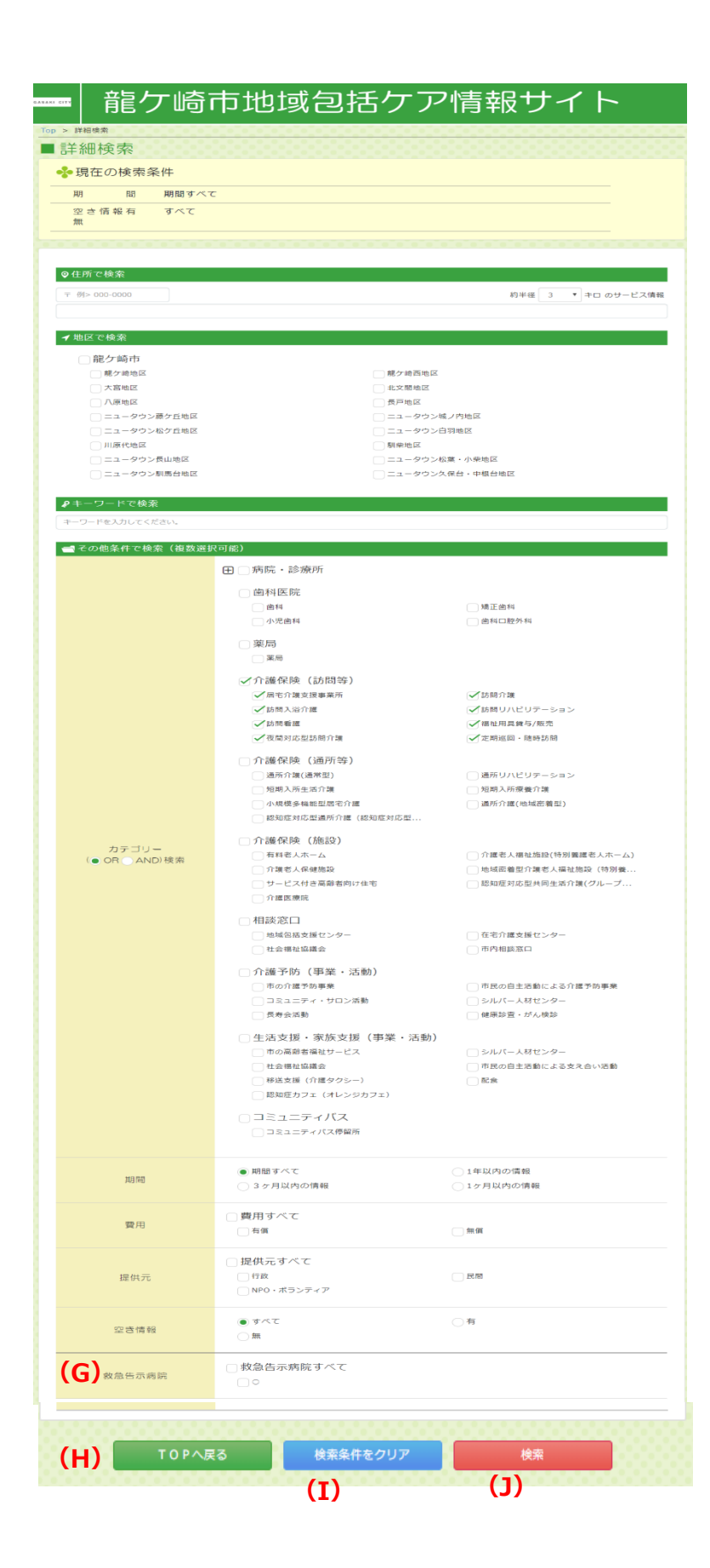

(前ページから)

**(G)**追加入力形式の選択項目で検索

(複数選択可能)

選択された項目を検索条件として使用します

選択できる区分 (複数選択可)

**(H)**[TOP へ戻る]ボタン

「公開 TOP」ページを表示します

**(I)[**検索条件をクリア]ボタン

指定した検索条件を初期状態に戻します

**(J)**[検索]ボタン

指定した検索条件の検索結果を「一覧」ページに表 示します

)

<span id="page-8-0"></span>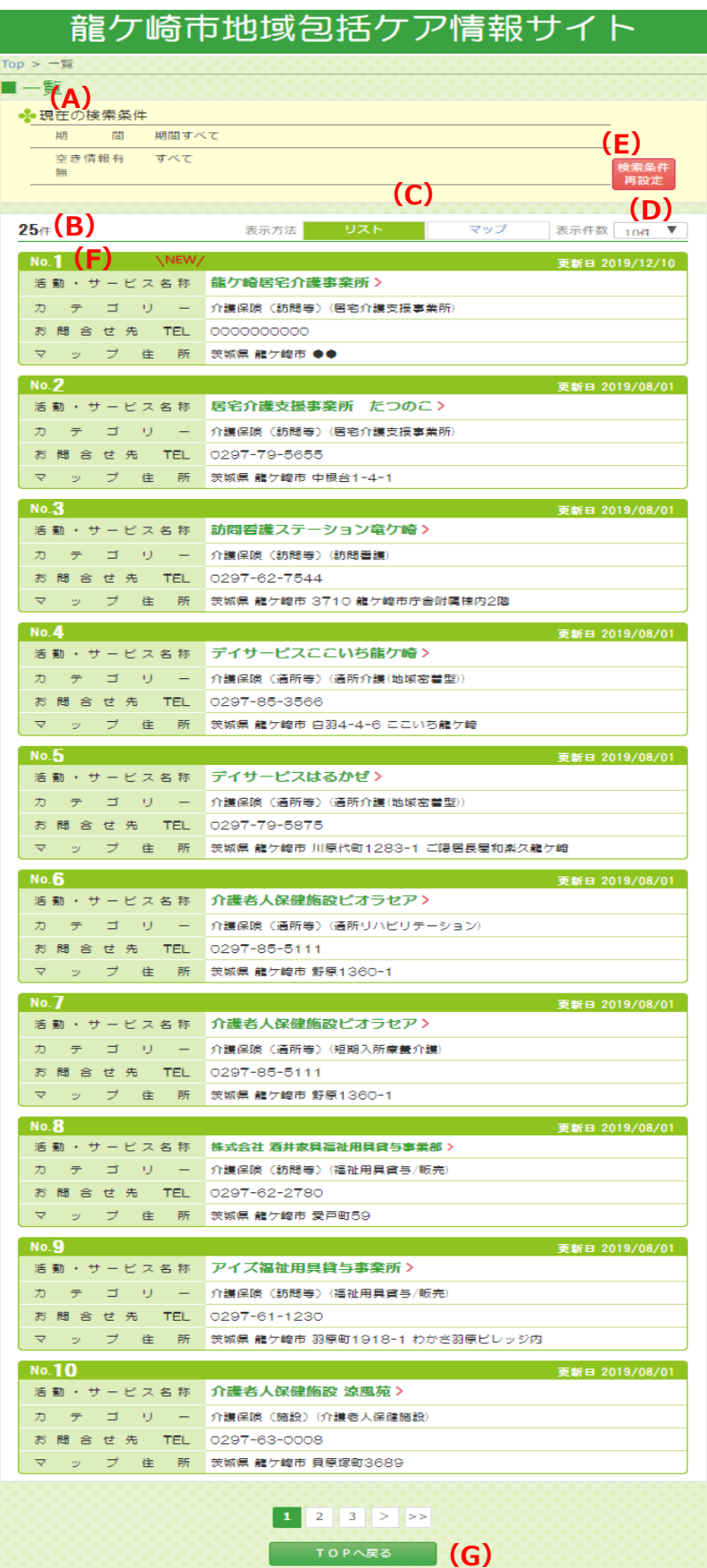

#### **(A)**現在の検索条件

現在、表示しているサービス情報の検索条件を表示し ます

### **(B)**サービス情報件数

「現在の検索条件」にあてはまるサービス情報の件数を 表示します

#### **(C)**表示方法

- ・「**リスト**」の選択で一覧表を表示します
- ・「**マップ**」の選択でマップを表示します

# **(D)**表示件数

一覧表に表示できるサービス情報の件数を切り替えま す

**(E)**「**検索条件再設定**」ボタン

「詳細検索」ページを表示します

#### **(F)**一覧表の表示項目

- 検索条件に一致したサービスを表示します
- ・番号
- ・更新日
- ・事業所/施設名称 「**事業所/施設名称**」をクリックすると「詳細情報」ページを 表示します
- ・カテゴリー サービス情報のカテゴリーを表示します
- ・お問合わせ
	- サービス情報のお問合わせ先を表示します
- ・事業所/施設の所在地 事業所/施設の場所を表示します

#### **(G)**[**TOP へ戻る**]ボタン

「詳細検索」ページを表示します

(次ページへ)

# (前ページから)

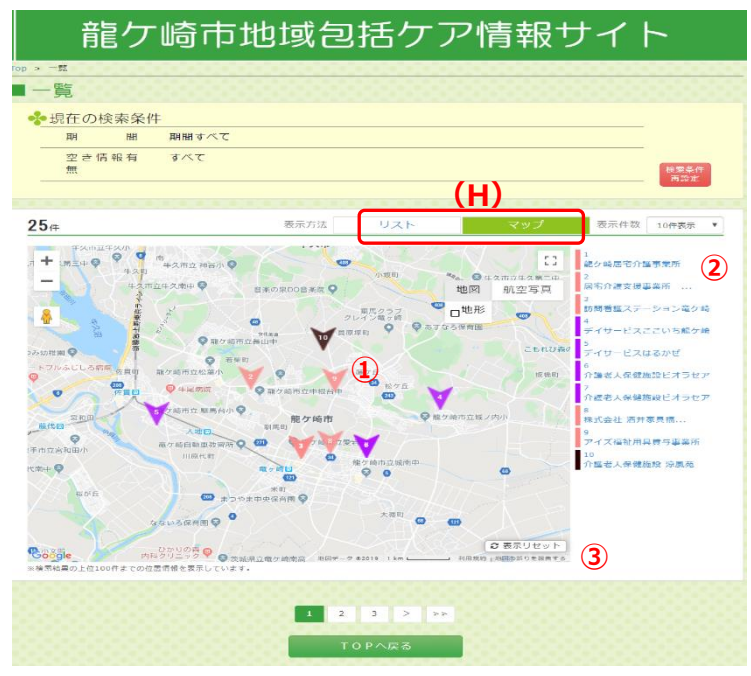

#### **(H)**マップ表示

- ・リスト画面の一覧表に表示されていた事業所/施 設情報の所在地を地図上に**①**マーカー表示します
- ・右側に**①**マーカーに対応した所在地の事業所/施 設名称を**②**リスト表示します
- ・地図上の**①**マーカーまたは**②**リストの事業所/施 設名称を選択すると簡単な説明をポップアップで表 示します

**③**マーカーを再表示します

- 
- ・「**詳細を見る**」をクリックすると「詳細情報」ページを 表示します

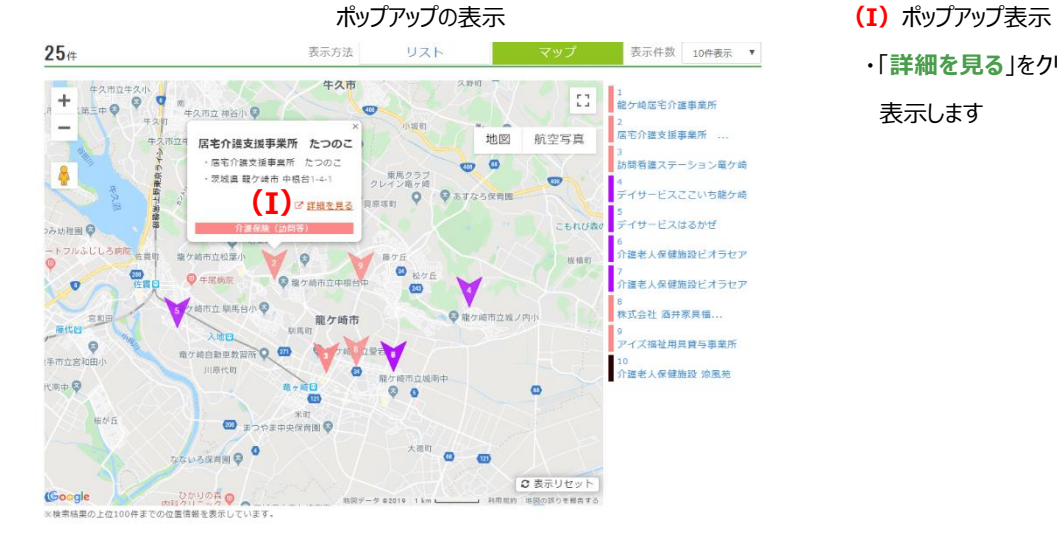

 $- 8 -$ 

<span id="page-10-0"></span>活動・サービスの詳細を表示します

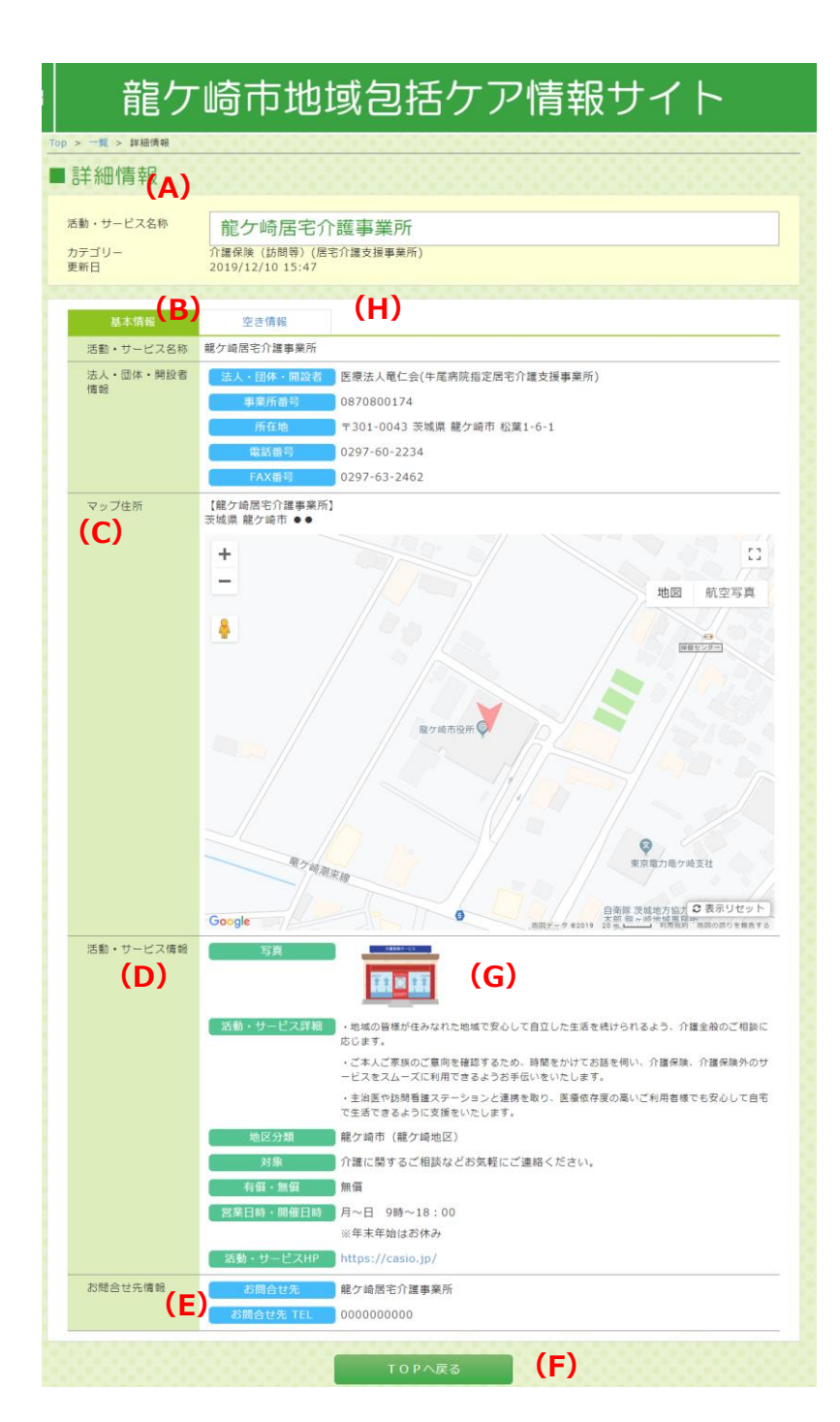

```
(A)各項目表示
```
- ・事業所/施設名称
- ・カテゴリー
- ・更新日

**(B)**事業所/施設名称

・事業所/施設の名称を表示します

#### **(C)**所在地

事業所/施設の名称、住所と地図を表示します

- **(D)**事業所/施設のサービス情報
- ・事業所/施設のサービス情報を表示します 特色 サービス説明 HP 訪問対象地域 営業日時 サービス提供時間 自費サービス その他など ※内容が空白の項目は表示されません

### **(E)**お問合せ先情報

・お問合せ先情報を表示します お問合せ先名称 電話番号 携帯番号 FAX 番号 Email ※内容が空白の項目は表示されません

# **(F)**[**TOP へ戻る**]ボタン

「詳細検索」ページを表示します

#### **(G)**画像表示

・添付の画像データを表示します

# **(H)**空き情報タブ

・空き情報の閲覧が可能です